# 木村証券電子交付サービス らくらく操作ガイド

サービスご利用のお申込み、その他ご不明点は最寄の営業店までお問合せください

### 電子交付サービスのご案内

木村証券の電子交付サービスは取引報告書や取引残高報告書などの各種お 取引のお知らせをお客様のパソコン、スマートフォン、タブレットでご確認いた だけるサービスです。

#### 1**.**ご利用時間

平日・休日 6:00~27:00(AM3時) ※休日にメンテナンスに伴うサービス停止を行う場合があります。

#### 2.お申込方法

●手続きについては最寄の営業店までご連絡ください。 お申込受付後、お客様あてに書留郵便にて、ログイン情報をお送りします。 (支店番号・口座番号・初期発行パスワードなど)

●木村証券電子交付サービス約款の内容にご承諾いただいたお客様について ご利用になれます。

#### 3.ご留意事項

- ●各報告書は電子交付サービスお申込受付完了後の作成分からの照会が可能となります。 お申込以前の作成分は本サービスでは照会できません。
- ●電子交付サービス上での照会可能期間は作成後5年間です。 各種お取引お知らせ報告書はPDF形式※で作成されますので、必要に応じてお客様の パソコン等への保存や紙への印刷等を行ってください。 ※PDF閲覧ソフト(AdobeReader等)が必要です。
- ●従来の郵送ハガキ・封書との併用作成はできません。
- ●携帯電話(ガラケー)はご利用できません。
- ●当社が推奨する動作環境、ブラウザソフト、バージョン等が必要です。それら環境の ご用意はお客様のご負担でお願いします。また、本サービス利用にあたり発生する インターネット利用に伴う通信費はお客様のご負担となります。

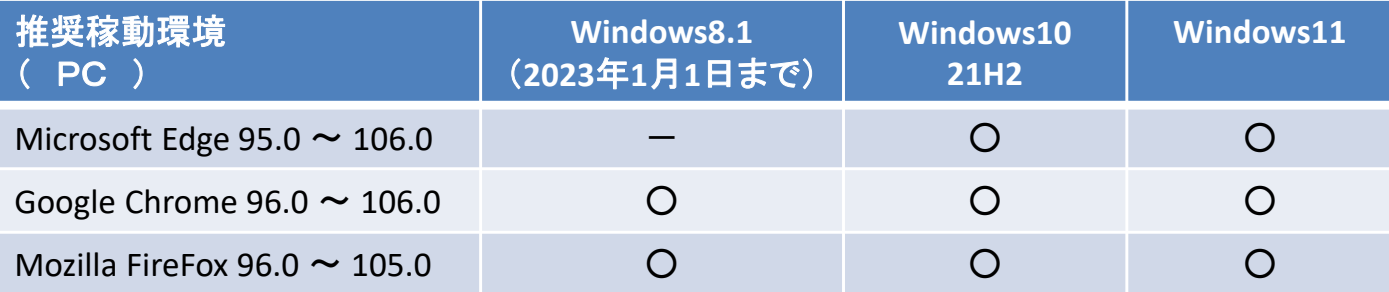

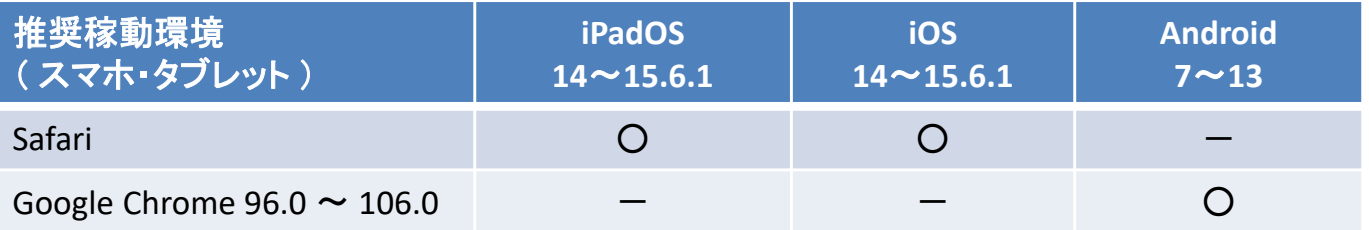

※ 上記以外のバージョンは稼働保障の対象外となりますので、バージョンアップをお願いします。

1.木村証券ホームページから **ログインはこちらから をクリック N** 木村証券  $\overbrace{\text{Kimura Securities Co. Ltd.}}$ 文字サイズ 小中大 Kimura Securities Co., Ltd. 取扱商品 会社情報 店舗案内 採用情報 投資情報 **HERMAN** 創業明治26年 信頼·実績·安心

木村証券が選ばれる理由 リスク・手数料等<br>- 説明ページ 創業明治26年 対話から生まれる 地域に根ざした 木村証券電子交付サービス あんしん サービス 歴史ある信頼 ● ログインはこちらから  $\overline{m}$ ● らくらく操作ガイドはこち 木村証券電子交付サービス 【 ログインはこちらから 】 を、クリック

# 電子交付サービスのログイン画面が開きます。

2**.**お申込後、初めてログインされる方 弊社からお届けする支店番号・口座番号・初期発行パスワードを入力

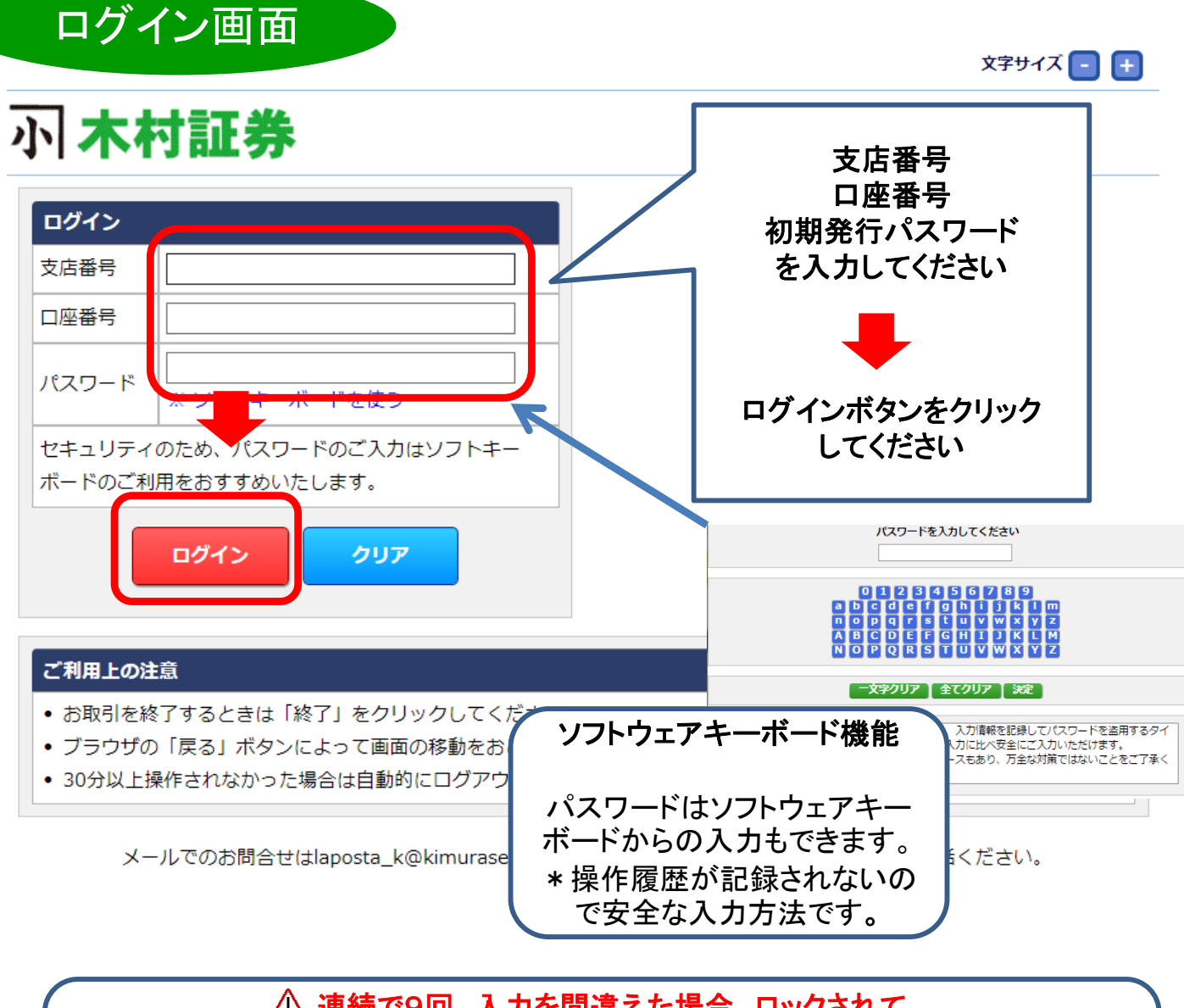

連続で9回、入力を間違えた場合、ロックされて ログインできなくなります。

ロック解除のご依頼は、最寄の営業店へご連絡ください。 ※ログインに関するお問合せは、ご本人確認させていただく場合がございます。

初めてログインされた方へ 次ページのパスワード変更画面が自動表示されます。

#### 3.初めてログイン⇒パスワードの変更画面が自動表示 ログイン後に以下の画面が表示されます

■ ログインパスワード変更

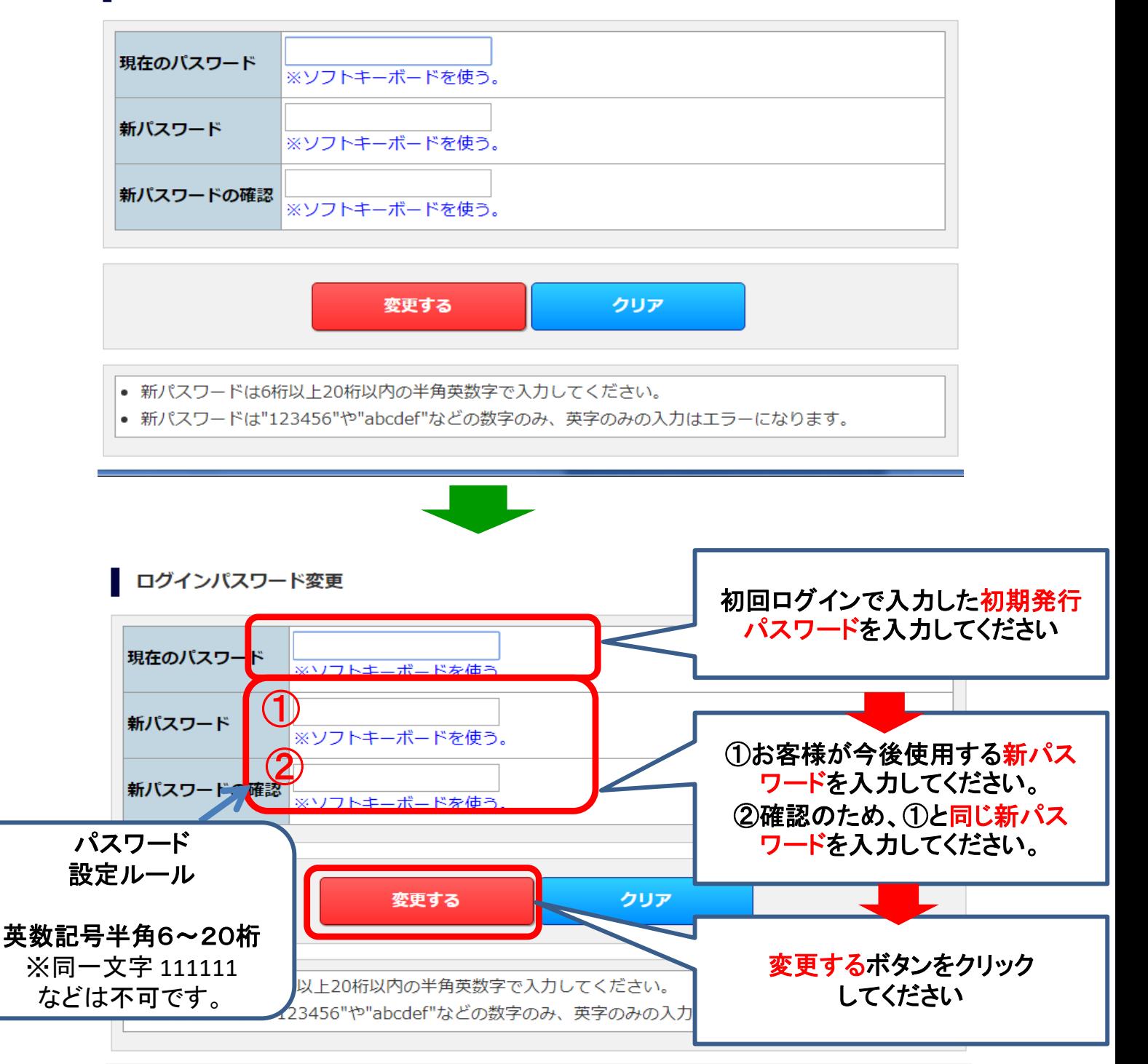

ご自身で登録されたパスワードを忘れた場合は、最寄の営業店へご相談ください。

3**.**新パスワード 登録完了

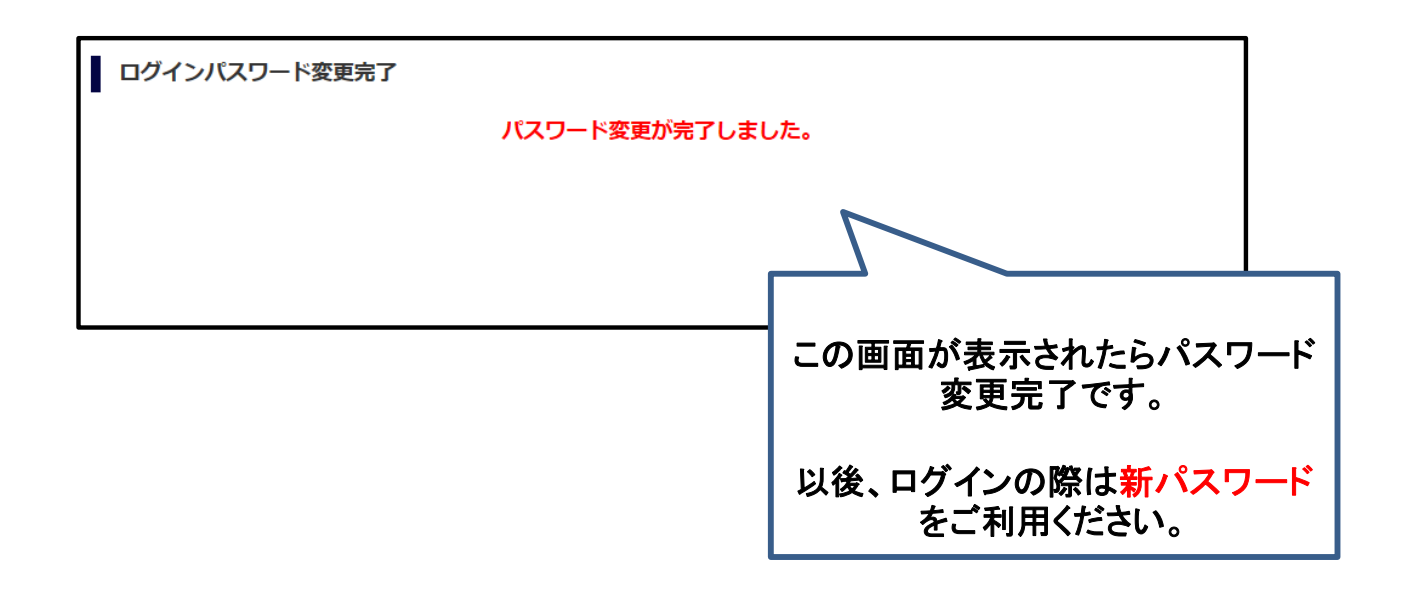

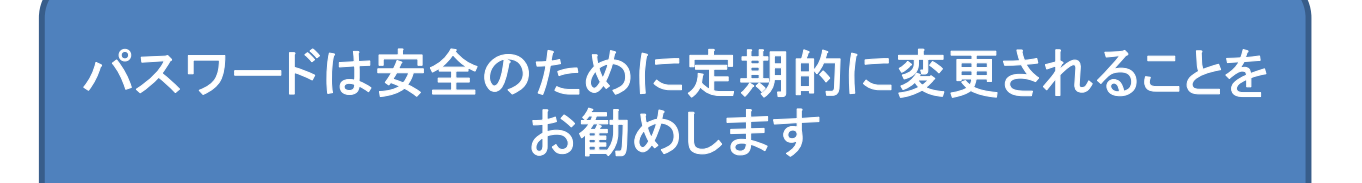

### メールアドレスの登録(初回に一度だけ作業を行ってください。)

●登録されているお客様のメールアドレス宛に、各種お取引のお知らせが 作成されたら、自動発信でメール通知させていただきます。

●初めて電子交付サービスをご利用になる場合にはお手数ですが、メー ルアドレス登録の手続きを行ってください。

●ご登録されているお客様のメールアドレスが変わりましたら、必ず巻末 の参考資料の手順で変更手続きいただくか、最寄の営業店へご連絡お願 いします。変更手続きをしなかった場合、各種お取引のお知らせが作成さ れた際等の自動発信メールが受け取れなくなってしまいますので、ご注意 ください。

#### メールアドレス登録手続きの流れ

トップ画面 メニュー選択 ↓ メニュー:口座管理-メールアドレス照会 ↓ 配信先(現住所メールアドレス)を選択→変更要求ボタンをクリック ↓ 変更要求画面-変更確認 送信 ↓ 変更要求受付完了ーキーワード通知メール受信 ↓ 本登録確認画面ーキーワード入力→本登録ボタンクリック ↓

本登録完了

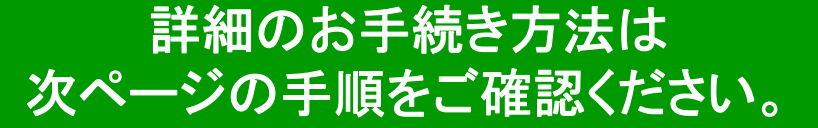

1**.**メールアドレスの登録 トップメニュー・口座管理⇒メールアドレス照会ボタンをクリック

手順1 メールアドレスの登録

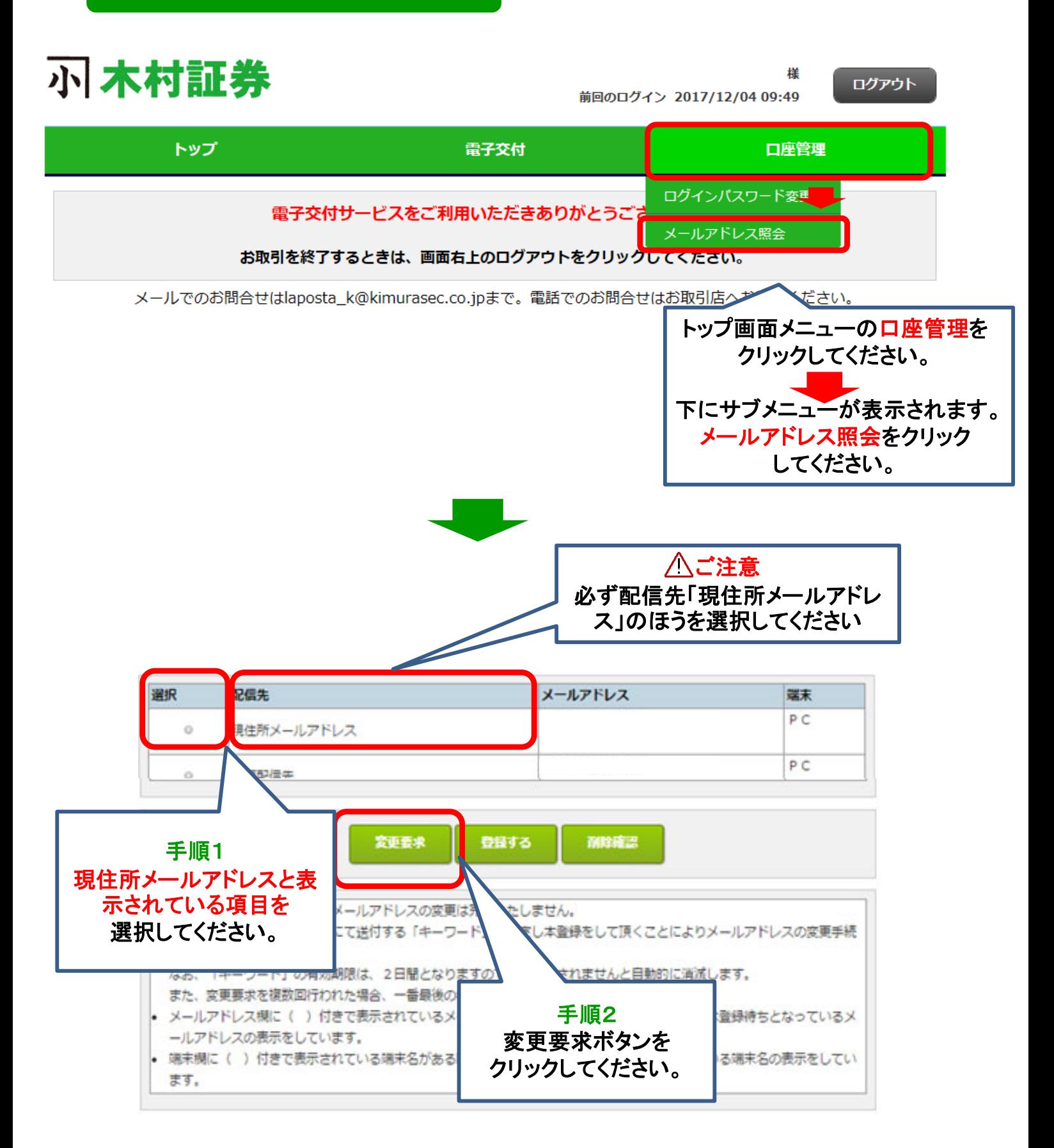

### 手順2 メールアドレス変更要求の送信

#### メールアドレス変更要求

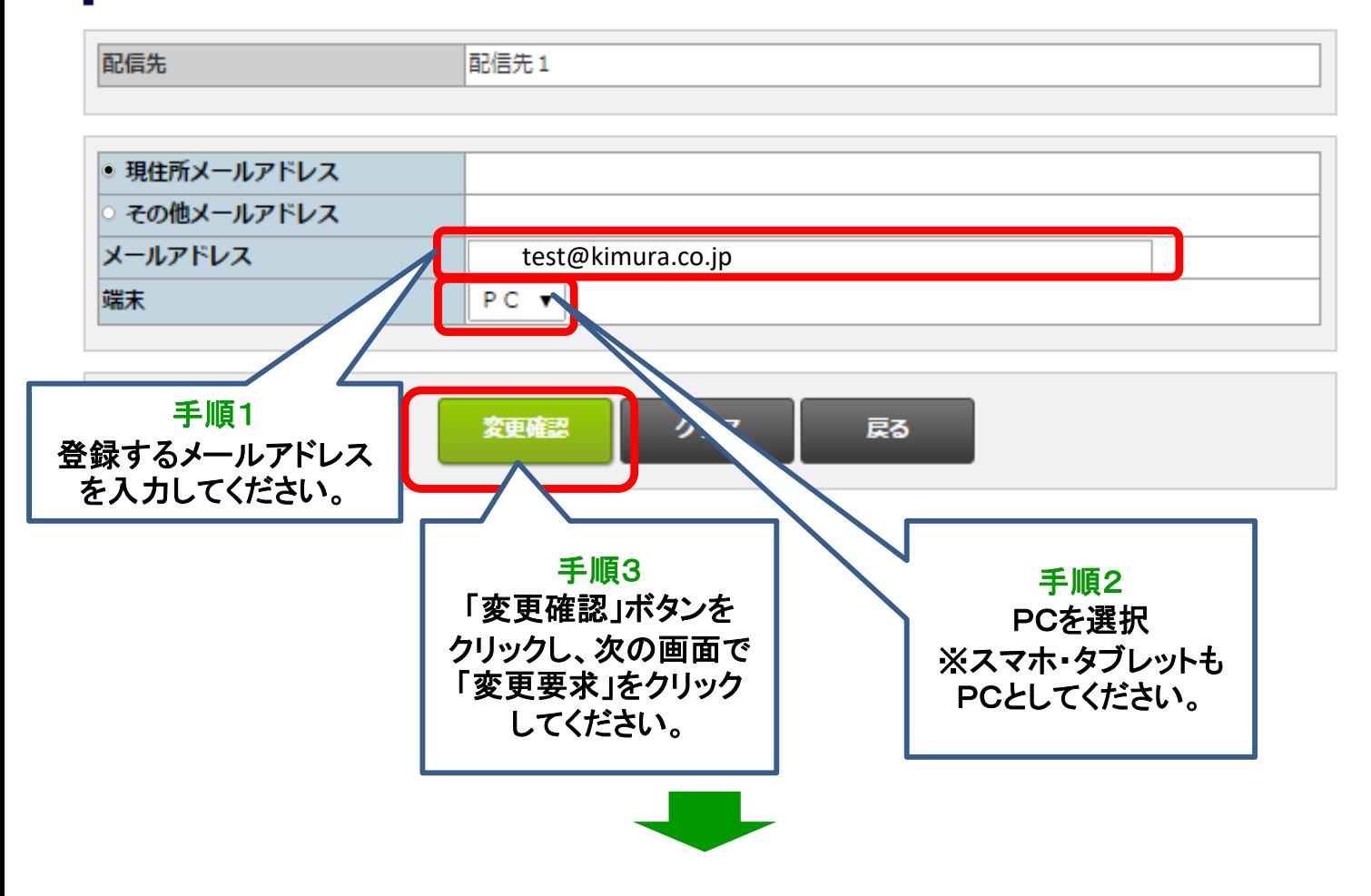

# 受付メールがお客様あてに自動送信されます

# 次ページの手順にすすんでください。

# 手順3 本登録 前ページで変更要求を送信後、弊社より自動で受付メールが送信されます。 メール本文にキーワードが記載されていることをご確認ください。 それから、以下ご案内の手順に進んでください。 ※受付通知メールが届かない場合は、変更入力したメールアドレスが間違え ていないかご確認お願いします。 トップメニュー・口座管理⇒メールアドレス照会ボタンをクリック **↓**

#### 配信先の一覧画面から変更要求した配信先(現住所メールアドレス) を選択し登録ボタンをクリック

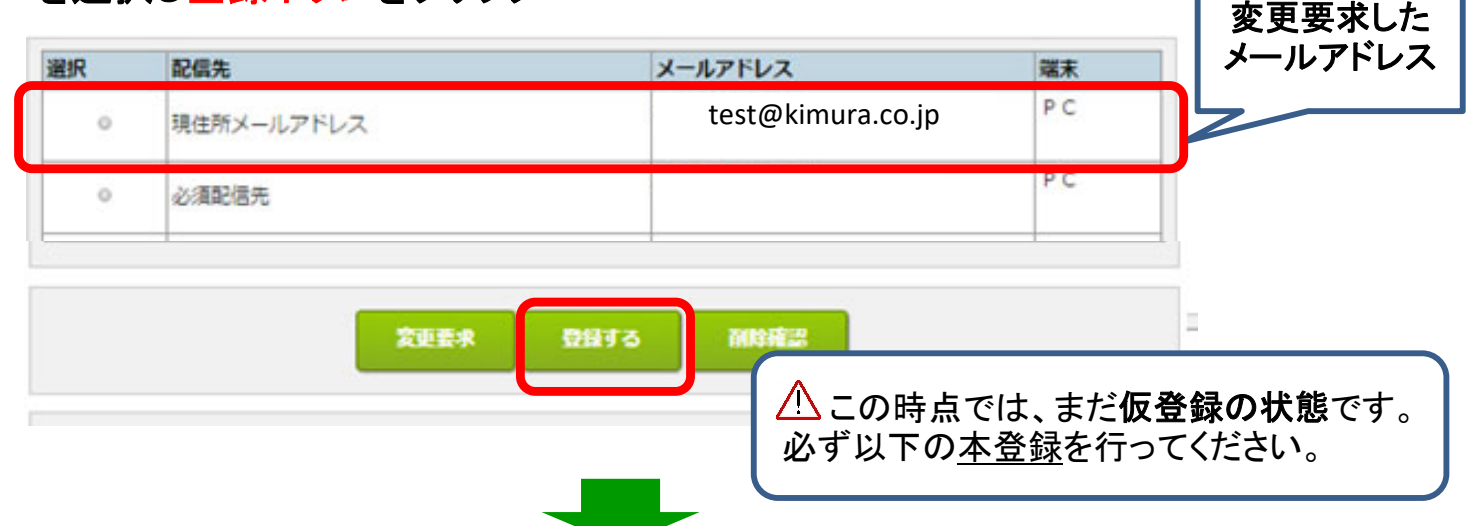

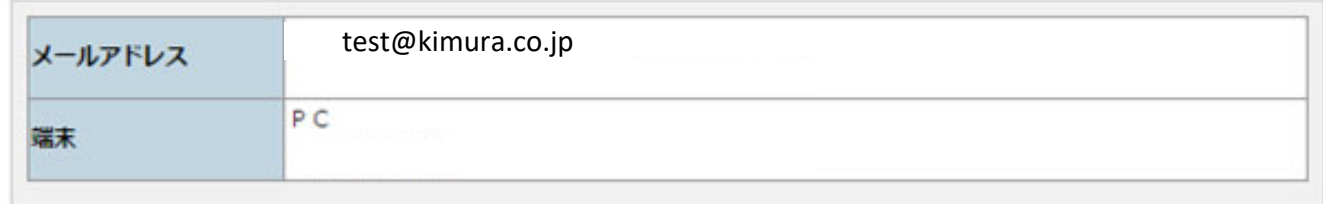

#### 以上の内容で登録してよろしいでしょうか?

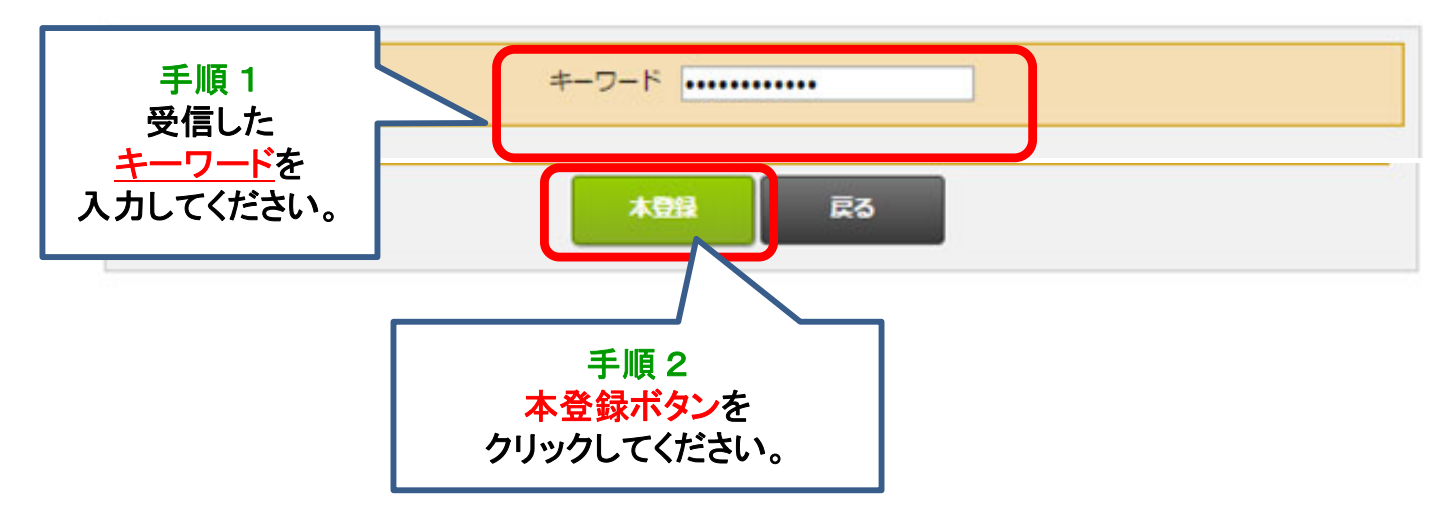

手順4 本登録一完了

以下の画面が表示されたら、新しいメールアドレスの本登録が完了です

#### メールアドレス本登録完了

#### 登録を完了しました。

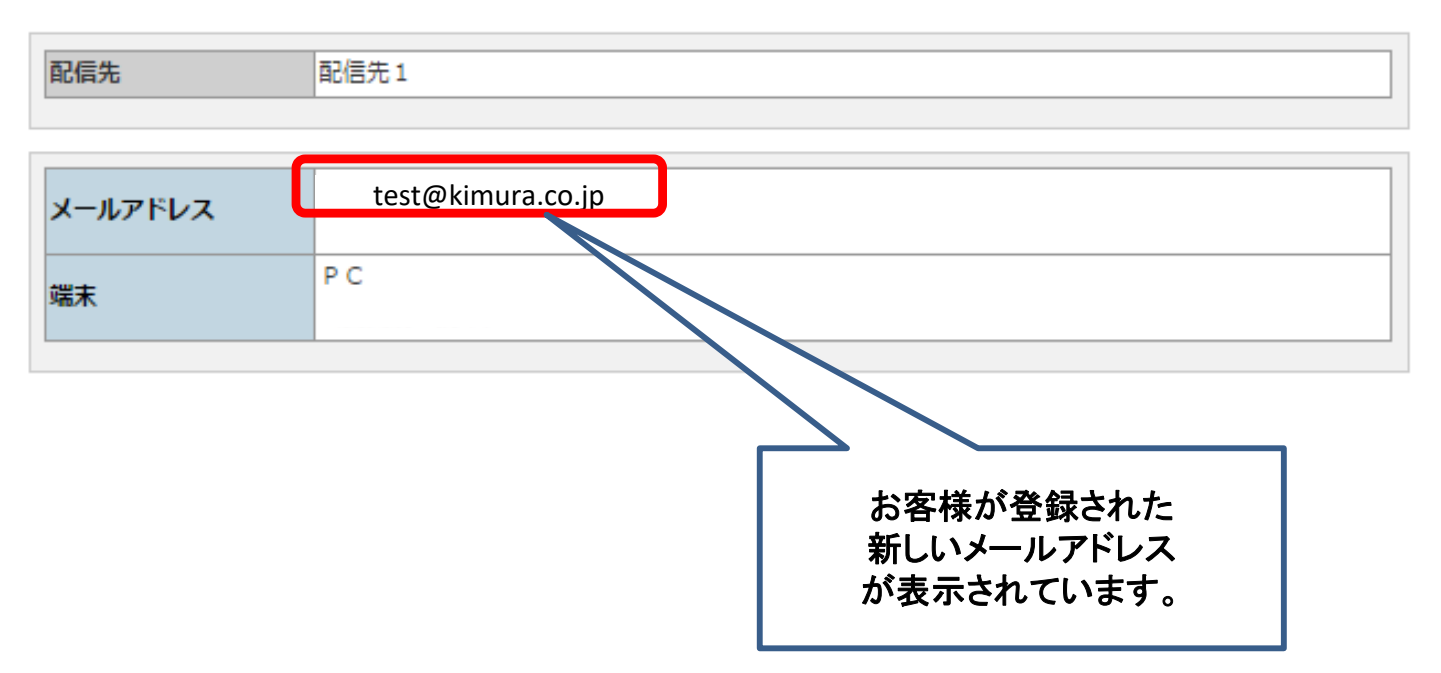

お客様へのお取引のお知らせは、ご登録いただいた メールアドレス宛にご案内いたします。

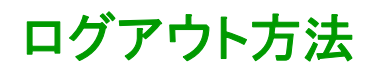

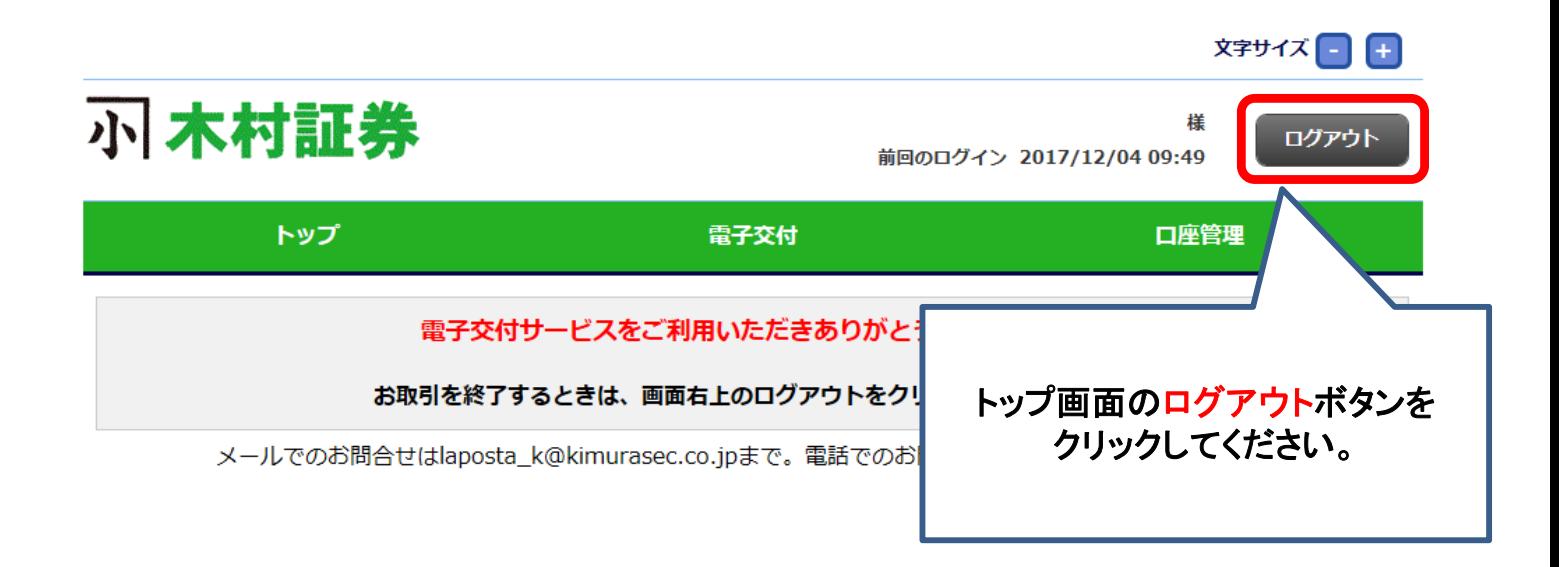

30分以上操作されなかった場合は自動的にログアウトされます。

### 1.ログイン⇒トップ画面⇒電子交付⇒信書照会をクリック

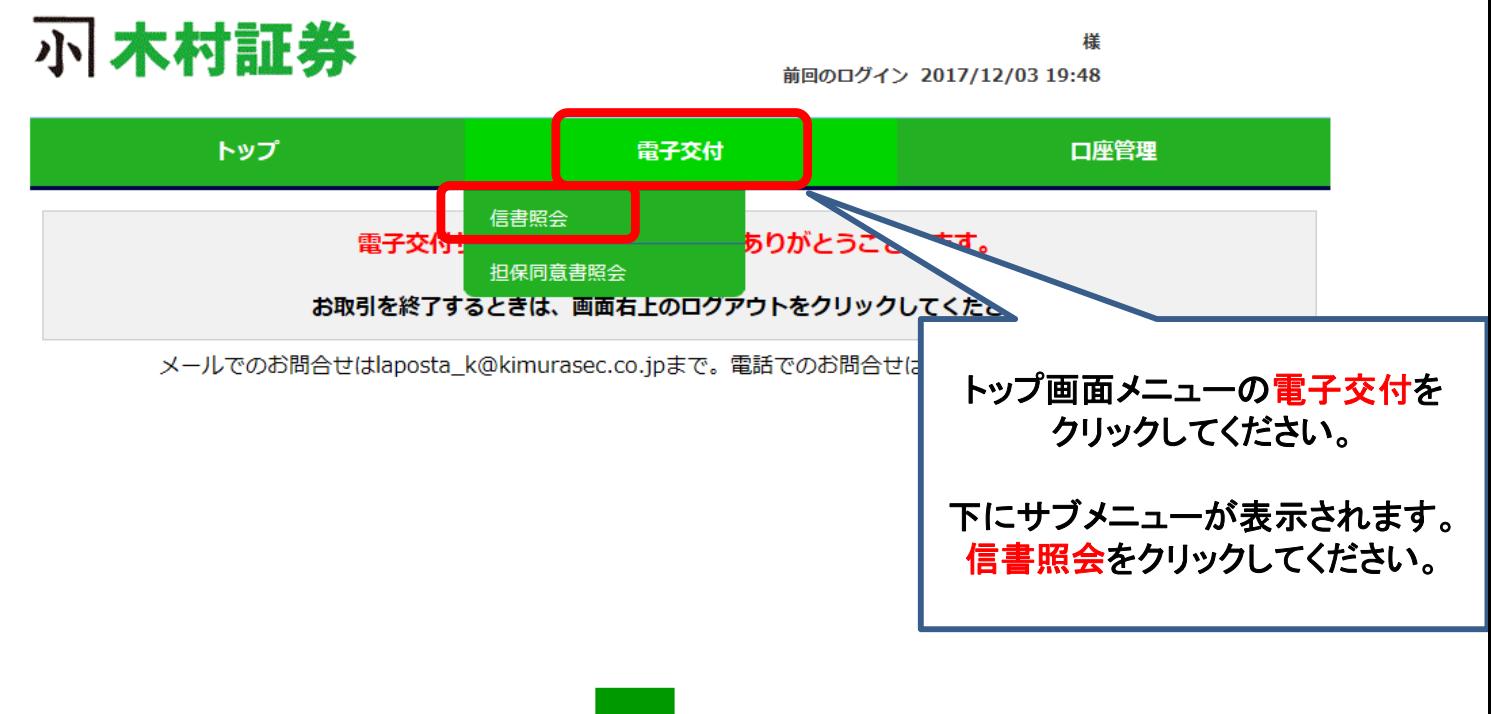

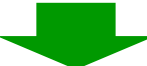

信書照会画面

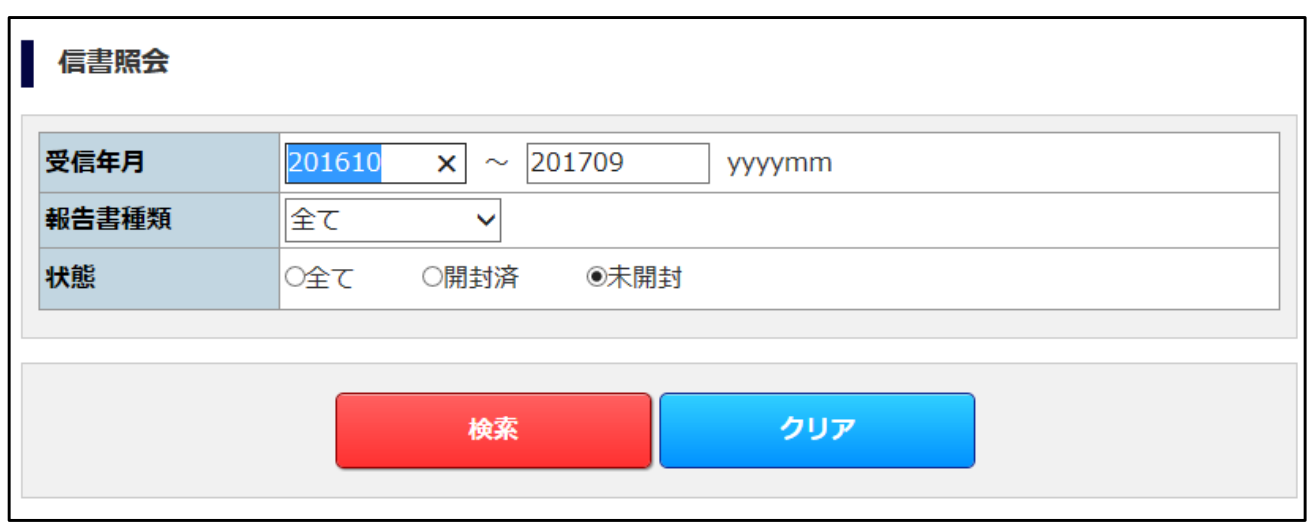

#### 2**.**検索方法 (受信年月) 受信年月・報告書種類・状態の各項目の検索条件を指定します。

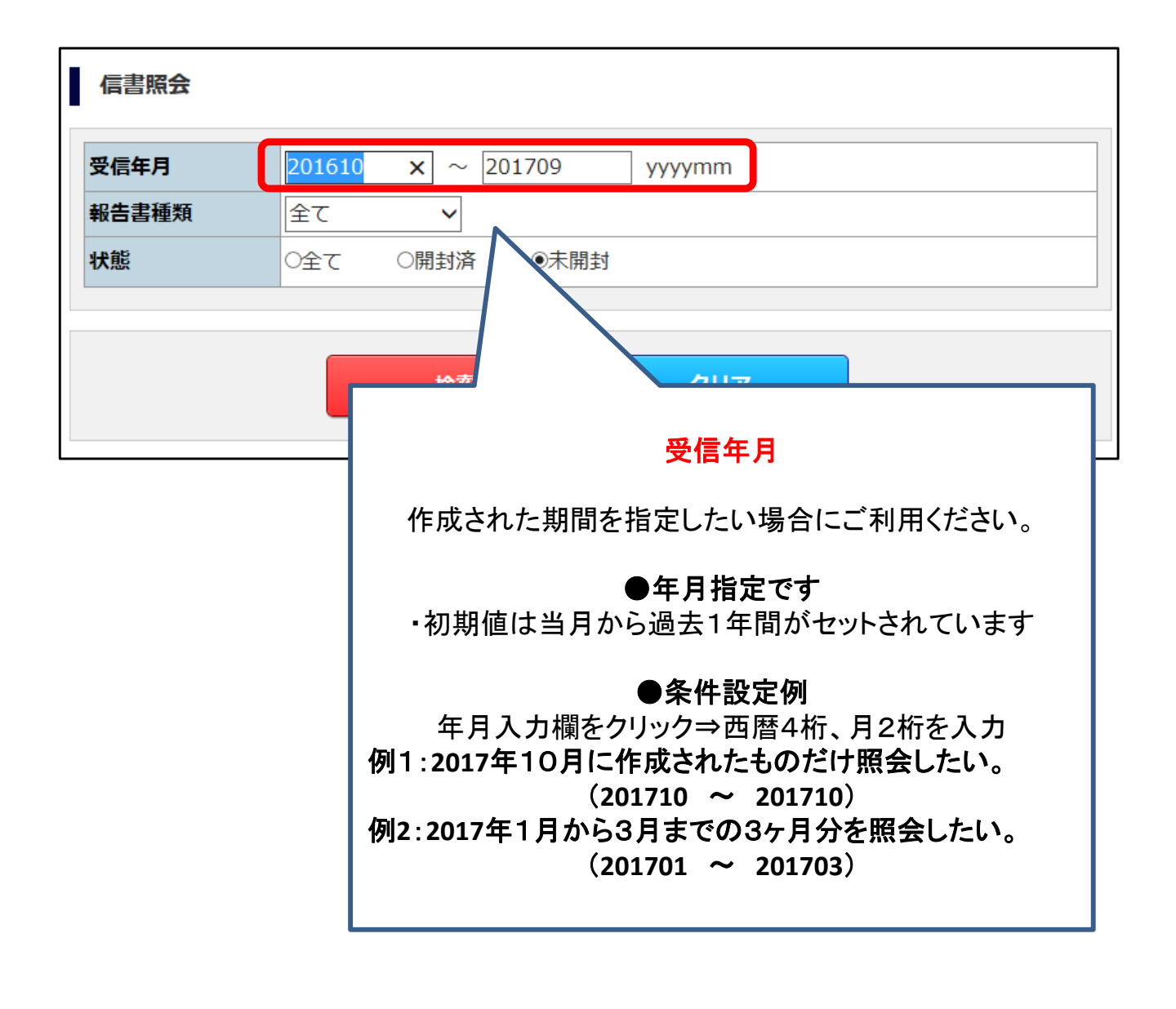

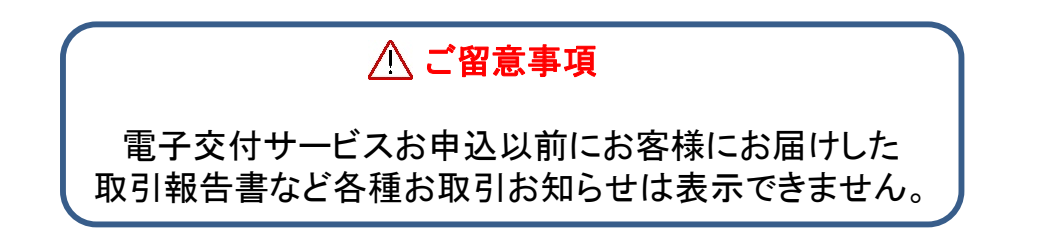

### 3**.**検索方法 (報告書種類)

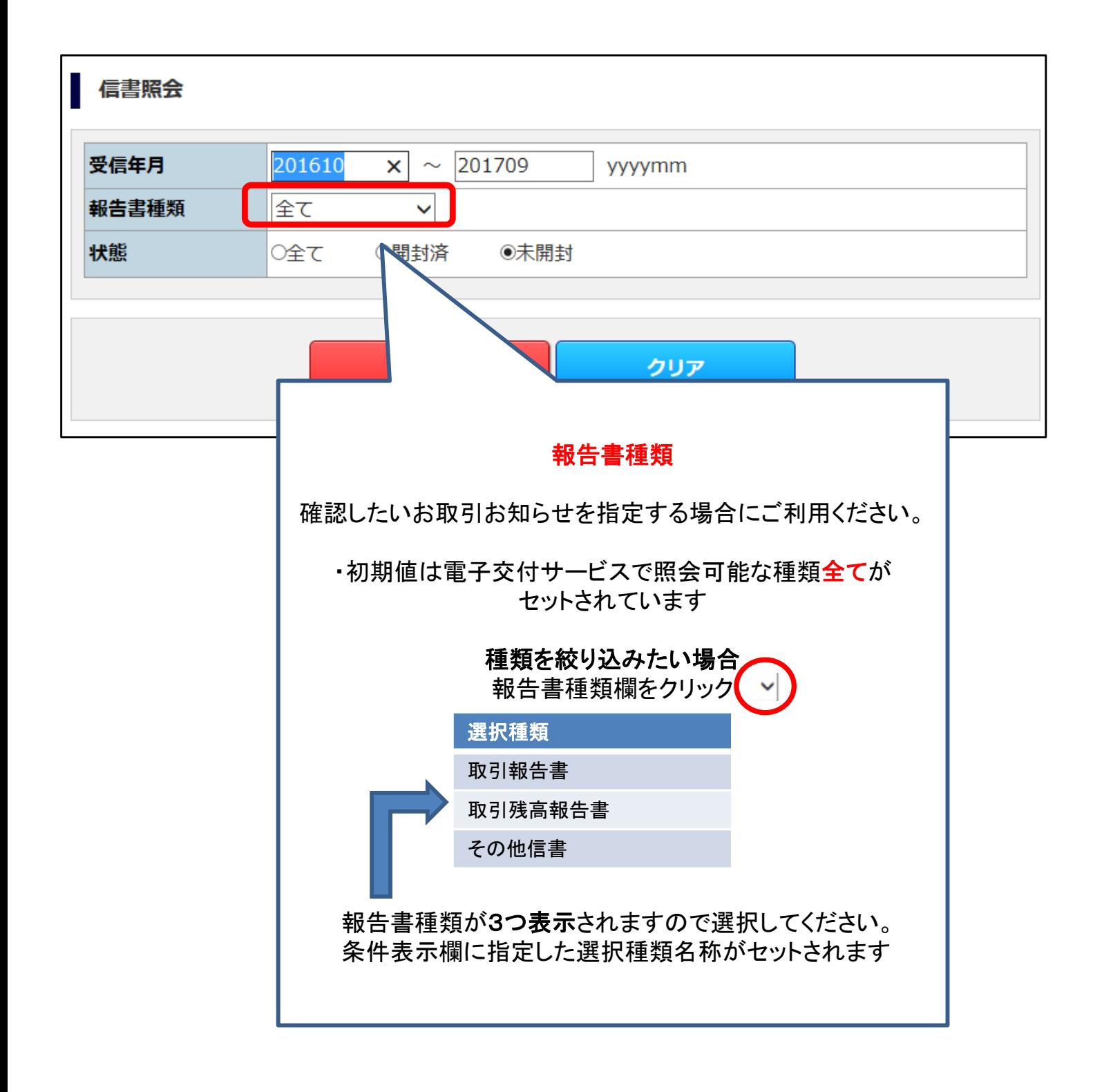

### 4**.**検索方法 (状態)

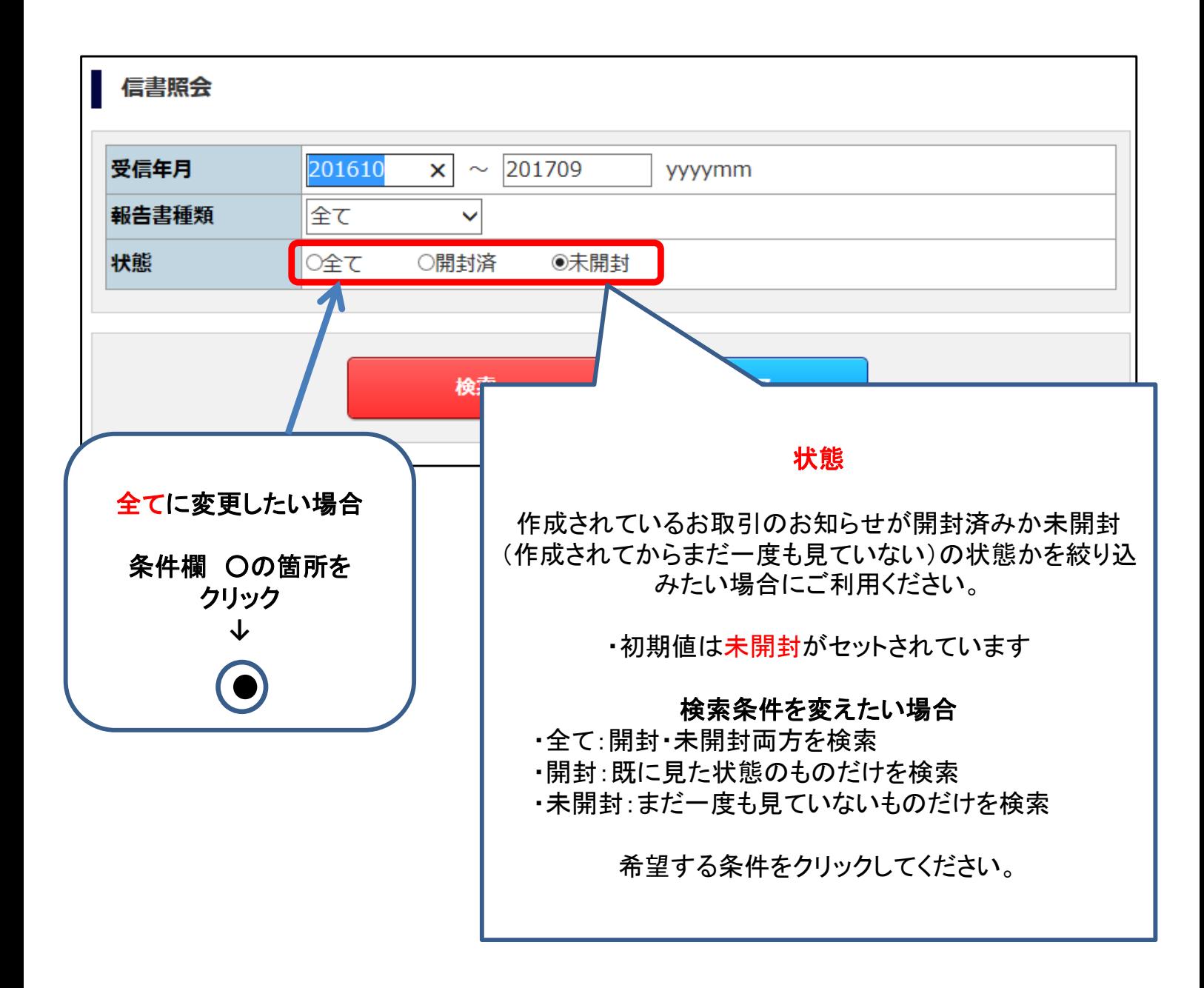

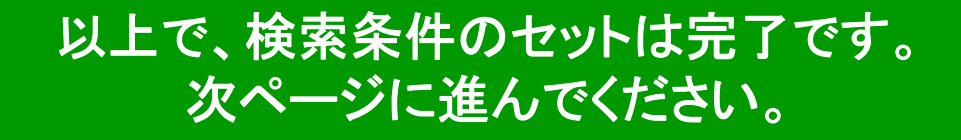

### 5**.**検索結果の表示 検索条件のセットが完了したら⇒検索ボタンをクリック

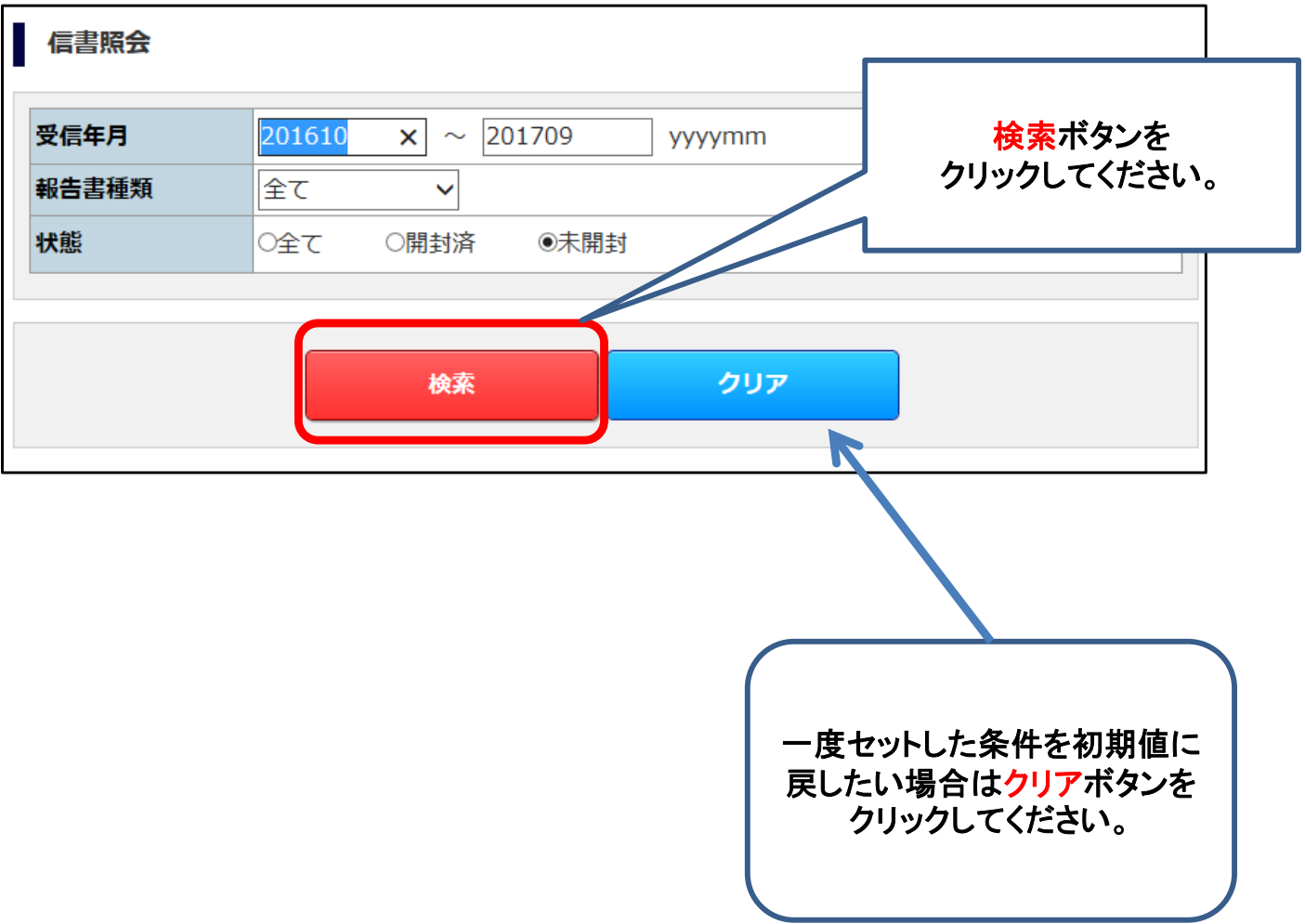

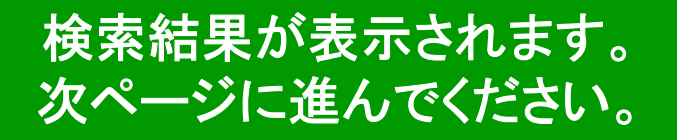

### 5**.**検索結果の表示

※画面サンプルは種類=全て 状態=全て の検索結果例です。

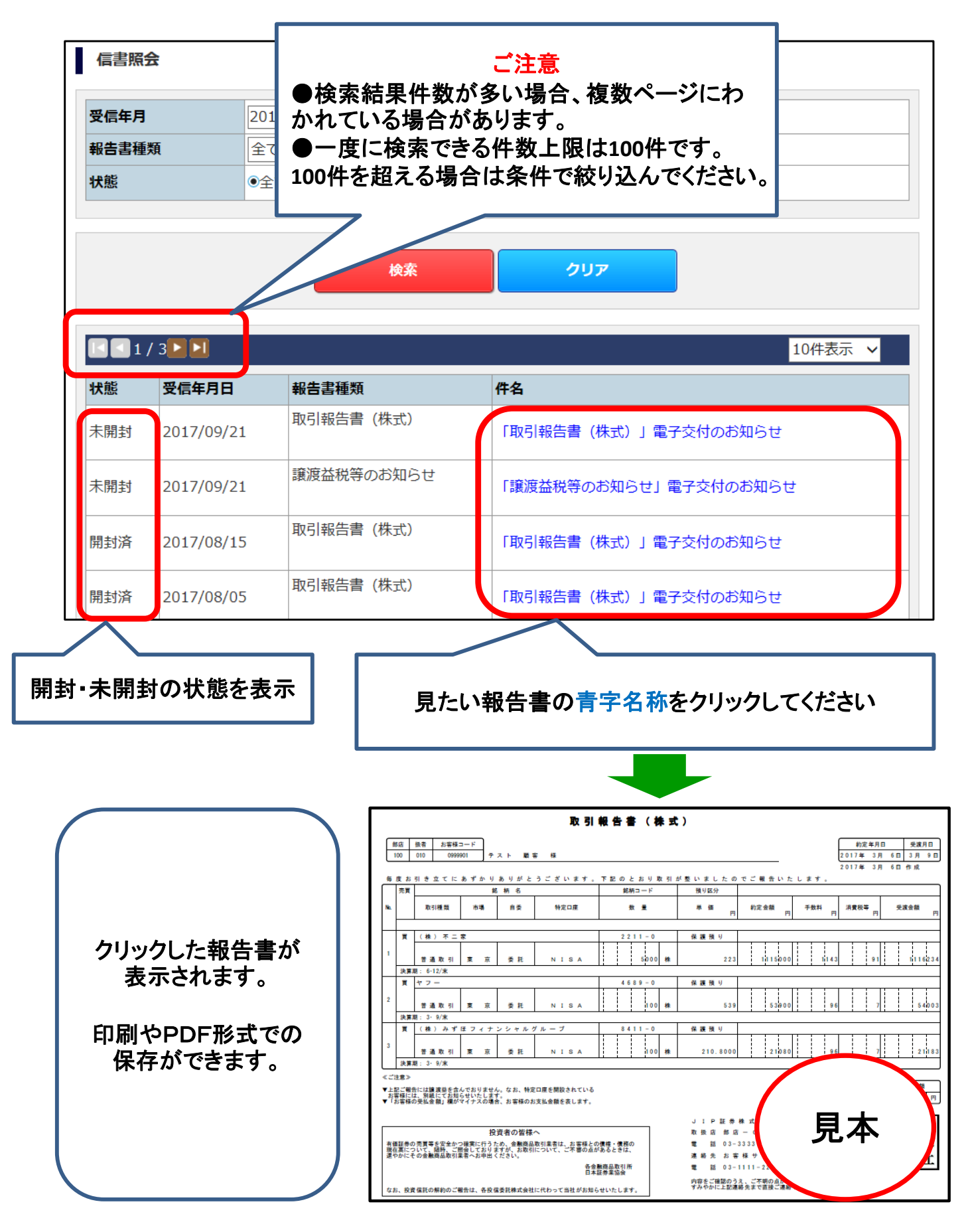

### 担保同意書のご確認方法

### 1**.**担保同意書の照会とご同意登録いただく手順です。 トップ画面⇒電子交付⇒担保同意書照会をクリック

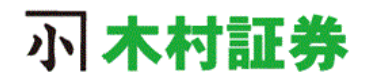

槎 前回のログイン 2017/12/03 19:48

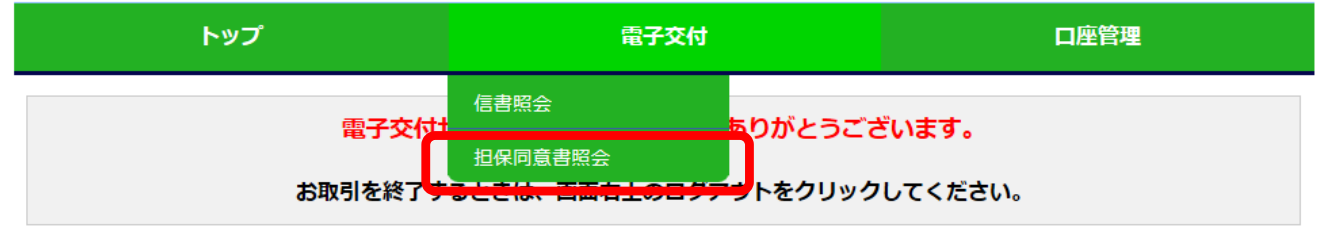

メールでのお問合せはlaposta\_k@kimurasec.co.jpまで。電話でのお問合せはお取引店へお電話ください。

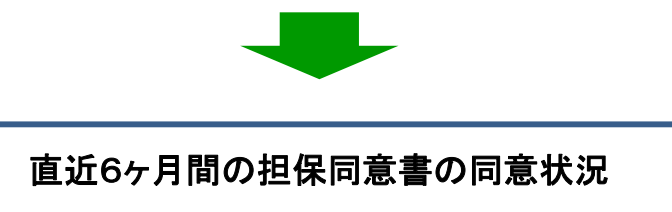

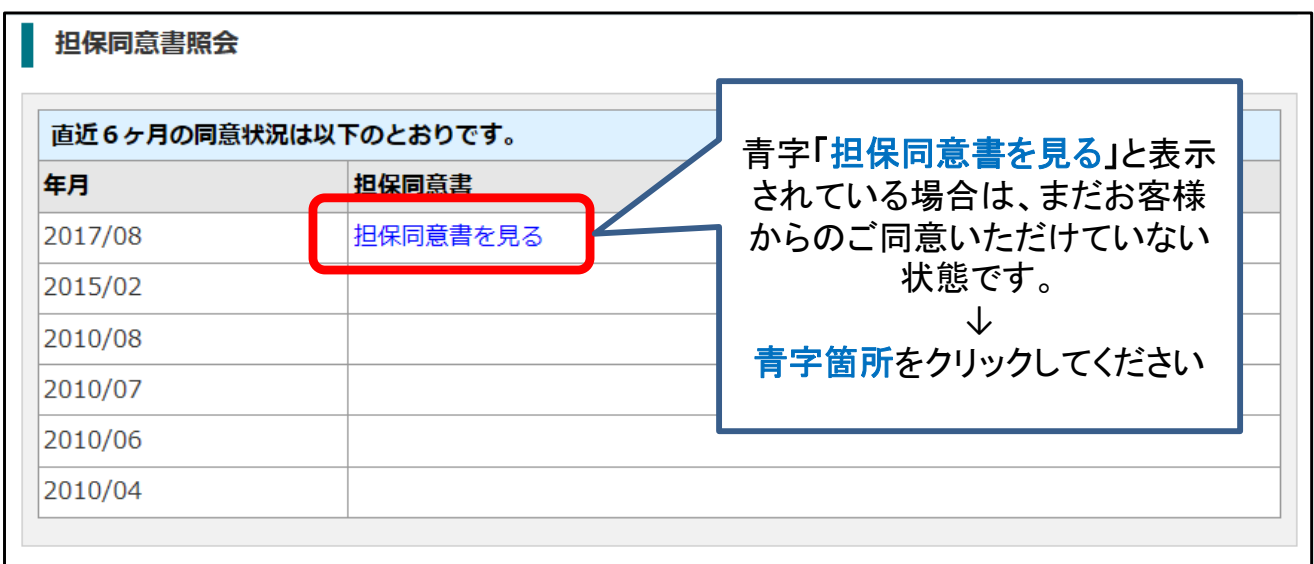

同意確認画面に展開します。 次ページの手順にすすんでください

## 担保同意書のご確認方法

#### 2**.**担保同意書 同意確認

#### 同意登録⇒通知⇒完了

#### お預りしている有価証券の明細が表示されます。 混同担保にご同意いただける場合は同意するボタンをクリックしてください。

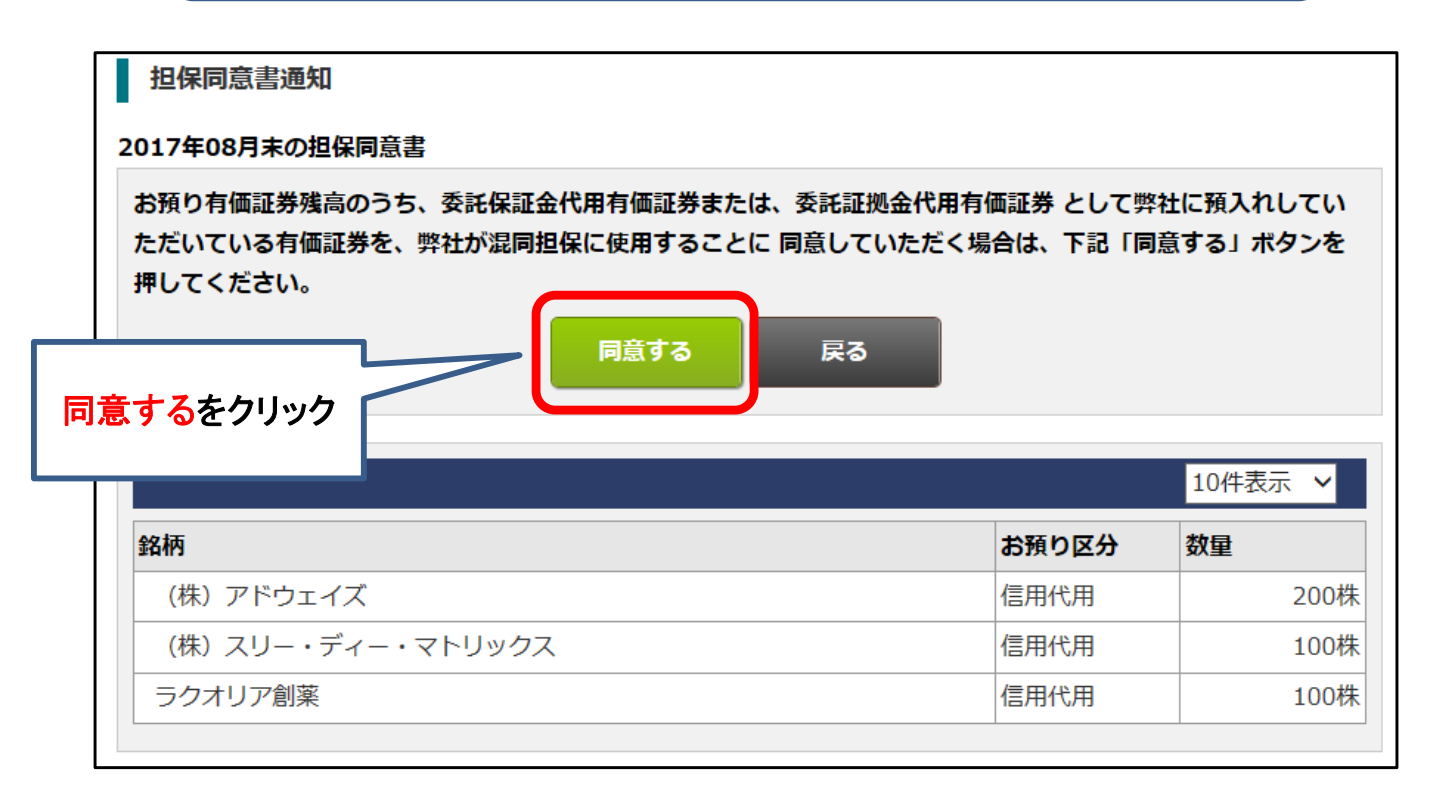

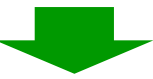

以下の画面が表示されたら完了です

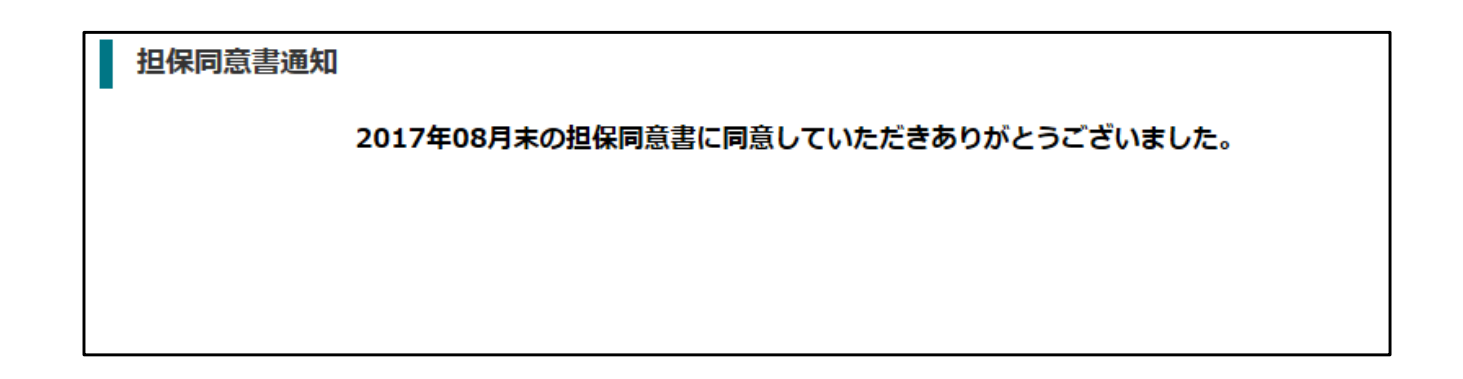

### 担保同意書のご確認方法

#### 3**.**補足 ご同意後の確認画面の状態、該当明細が無い状態について

#### 既にご同意いただいている場合のご確認画面は以下のように表示されます。

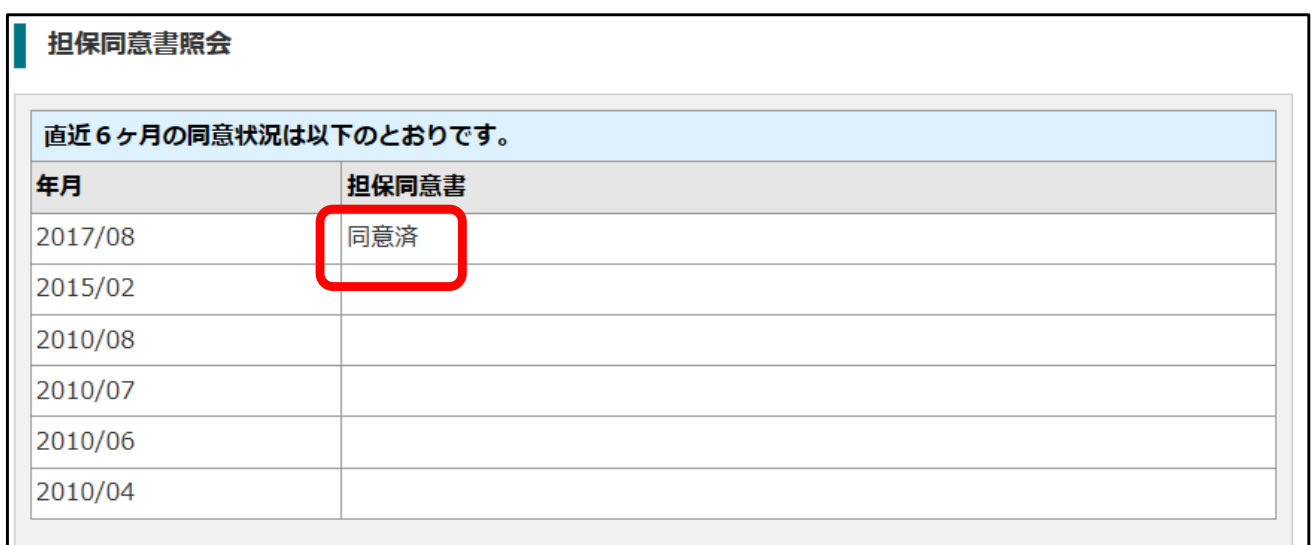

#### メニュー⇒担保同意書照会をご選択された結果、直近6ヶ月での 該当のお預りが無い場合は以下のように表示されます。

担保同意書照会

該当の担保同意書はございません。

# ★参考資料★ 2回目以降のパスワード変更方法

#### 初回の変更以降にパスワードを変更したい場合の手順 ログイン後に表示されるトップ画面⇒口座管理⇒ログインパスワード変更をクリック

文字サイズ 日日 *<u> 小木村証券</u>* 样 ログアウト 前回のログイン 2017/12/04 09:49 トップ 雷子交付 口座管理 ログインパスワード変更 電子交付サービスをご利用いただきありがとう **メールアドレス照会** お取引を終了するときは、画面右上のログアウトをクリ ださい。 メールでのお問合せはlaposta k@kimurasec.co.jpまで メニュー・口座管理をクリック 下にサブメニューが表示されます。 ログインパスワード変更 をクリックしてくださいログインパスワード変更 変更前のパスワード を入力してください 現在のパスワ -13 **※ソフトキーボードを使う**  $\bigcirc$ ①お客様が今後使用する 新パスワード ※ソフトキーボードを使う. 新パスワードを入力してください。 新パスワークの確認 ②確認のため、①と同じ新パスワー ※ソフトキーボードを使う ドを入力してください。 パスワード 設定ルール **変更する** 変更するボタンをクリック 英数記号半角6~20桁 してください ※同一文字 111111 などは不可です。 上20桁以内の半角英数字で入力してください。 123456"や"abcdef"などの数字のみ、英字のみの入力はエラーになります。

ご自身で登録されたパスワードを忘れた場合は、最寄の営業店へご相談ください。

### ★参考資料★ メールアドレスの変更方法

●ご登録されているお客様のメールアドレスが変わりましたら、必ず次ペー ジ以降の手順で変更手続きいただくか、最寄の営業店へご連絡お願いしま す。変更手続きをしないと各種お取引のお知らせが作成された際等の自動 発信メールが受け取れなくなってしまいますので、ご注意ください。

### 変更お手続きの流れ

トップ画面 メニュー選択

↓

メニュー:口座管理ーメールアドレス照会

↓

配信先(登録済みの変更したいアドレス)選択→変更要求ボタンをクリック ↓

変更要求画面-変更確認 送信

↓

変更要求受付完了ーキーワード通知メール受信

↓

本登録確認画面ーキーワード入力→本登録ボタンをクリック

↓

本登録完了

### 詳細のお手続き方法は 次ページの手順をご確認ください。

### 1**.**メールアドレスの変更登録 トップメニュー・口座管理⇒メールアドレス照会ボタンをクリック ★参考資料★ メールアドレスの変更方法

手順1 メールアドレスの選択

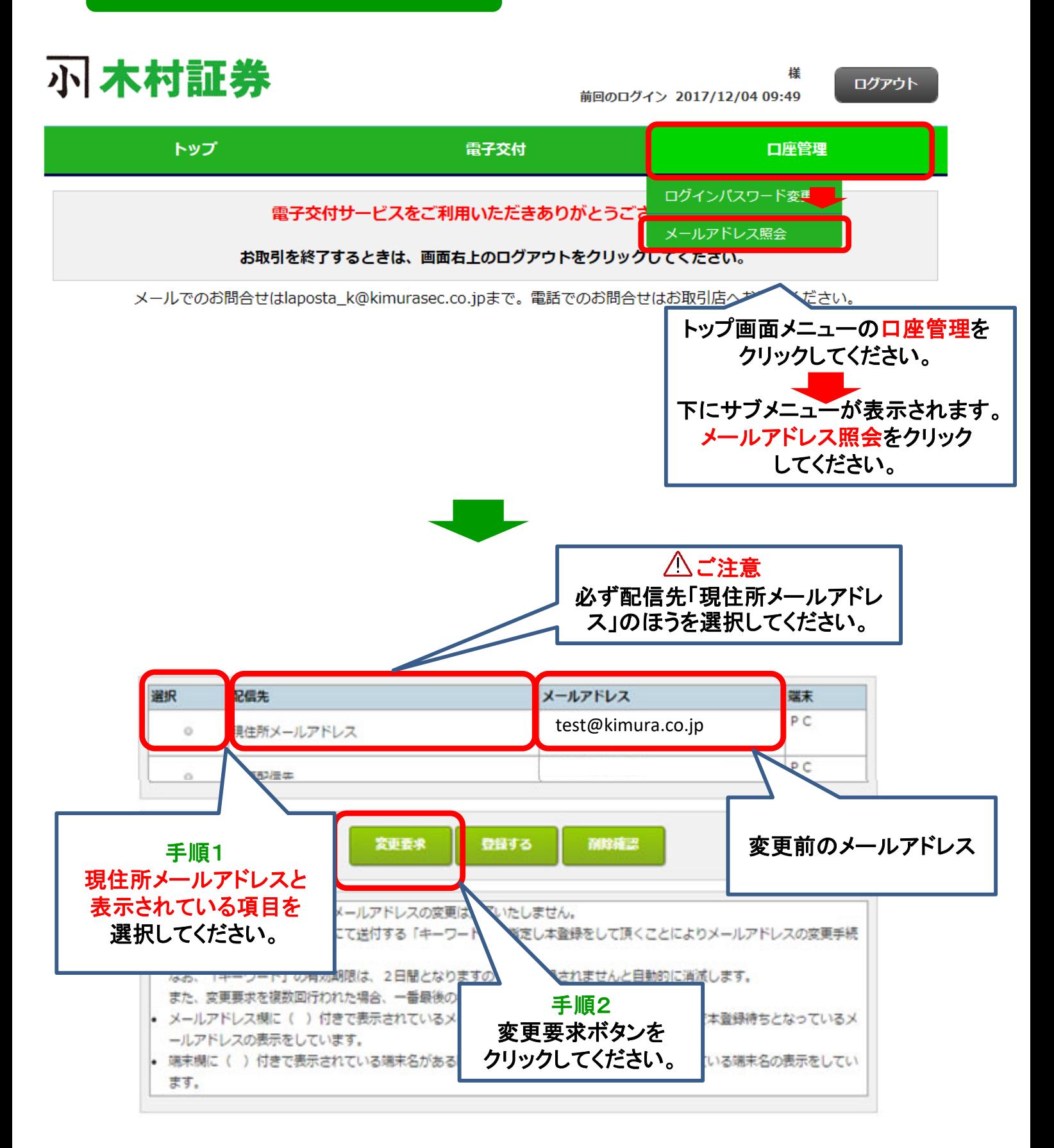

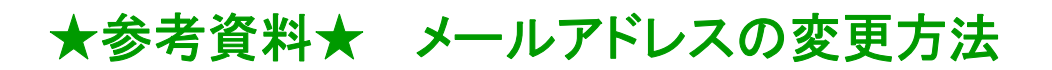

### 手順2 メールアドレス変更要求の送信

#### メールアドレス変更要求

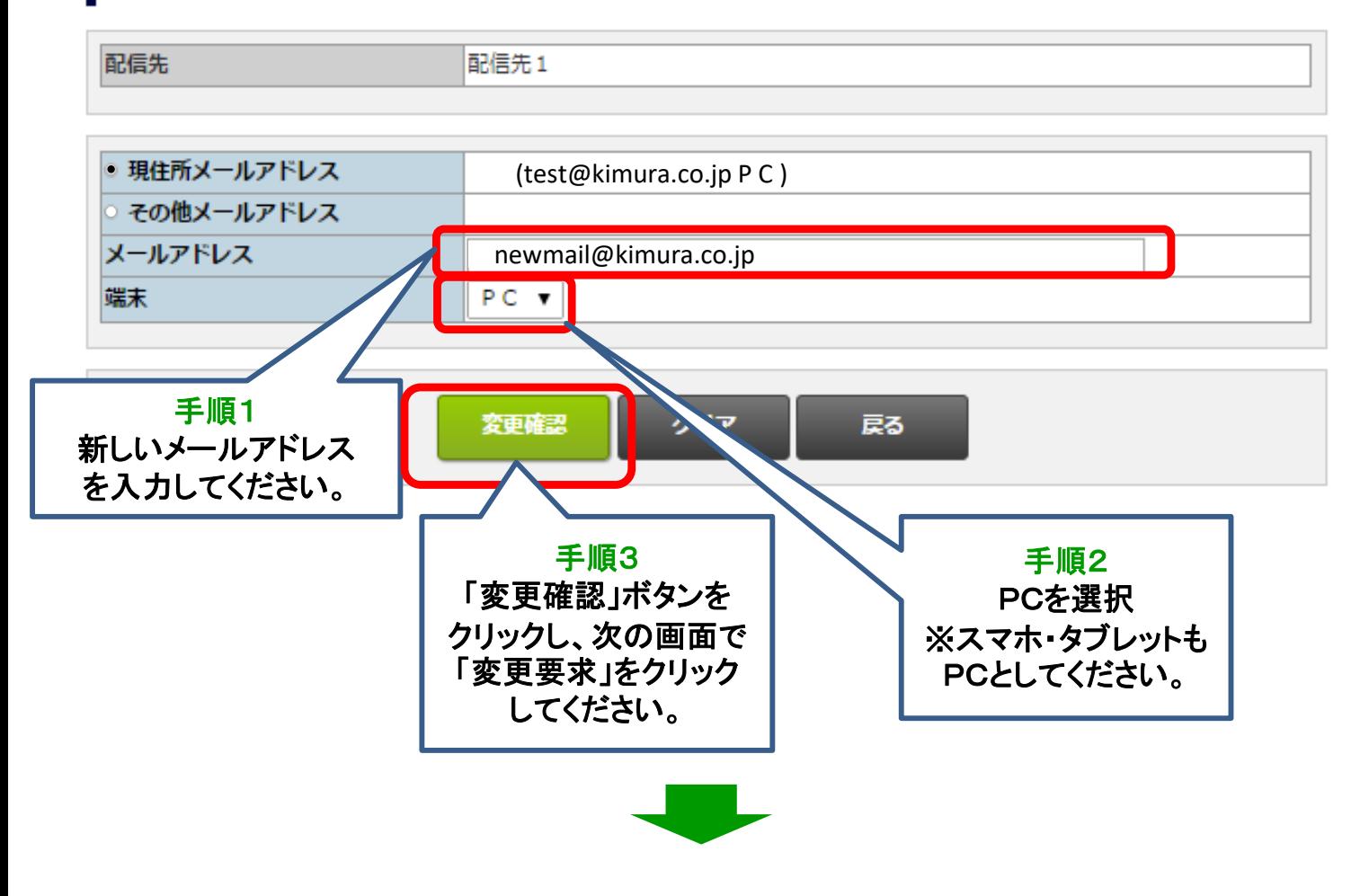

# 受付メールがお客様あてに自動送信されます

# 次ページの手順にすすんでください。

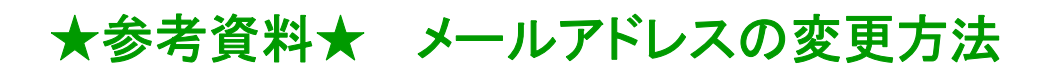

### 手順3 本登録

前ページで変更要求を送信後、弊社より自動で受付メールが送信されます。 メール本文にキーワードが記載されていることをご確認ください。 それから、以下ご案内の手順に進んでください。

※受付通知メールが届かない場合は、変更入力したメールアドレスが間違え ていないかご確認お願いします。

トップメニュー・口座管理⇒メールアドレス照会ボタンをクリック **↓**

#### 配信先の一覧画面から変更要求した配信先(現住所メールアドレス) を選択し登録ボタンをクリック

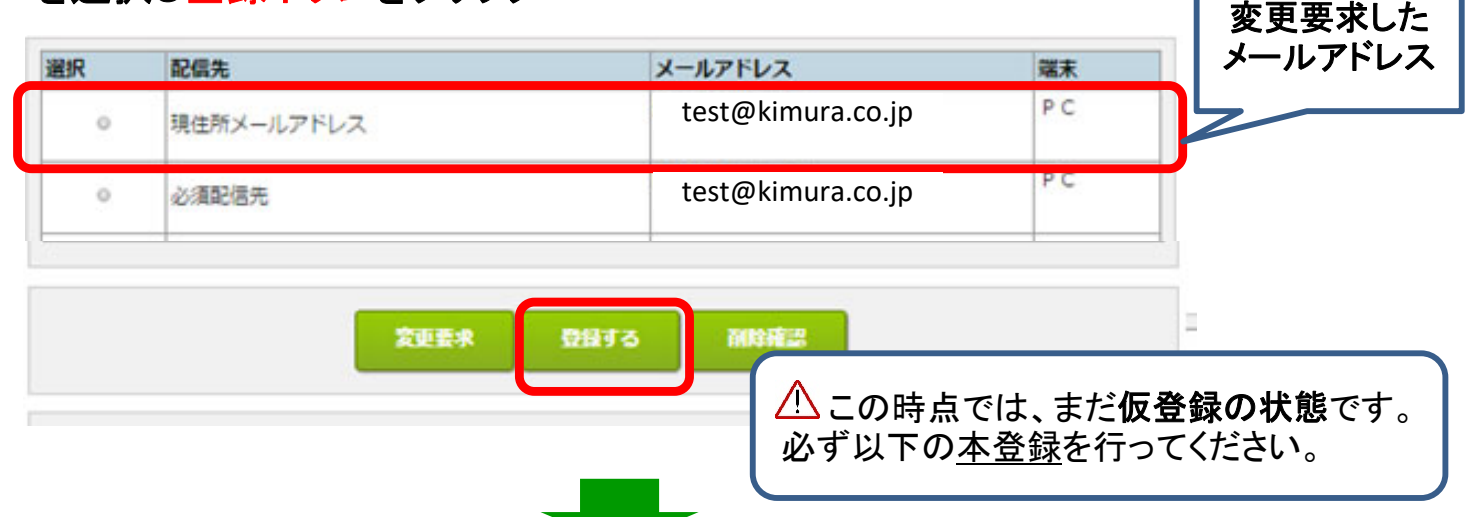

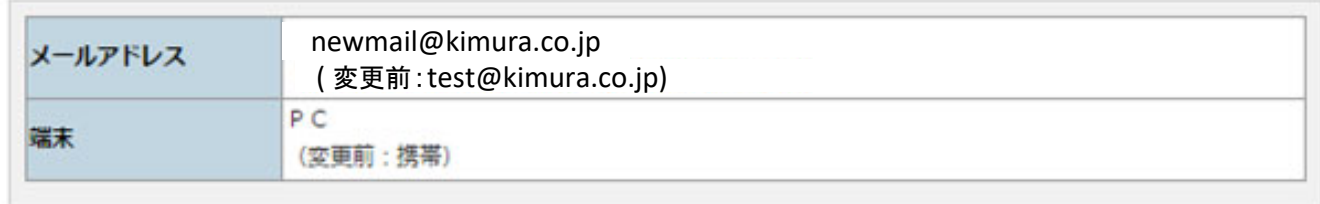

#### 以上の内容で登録してよろしいでしょうか?

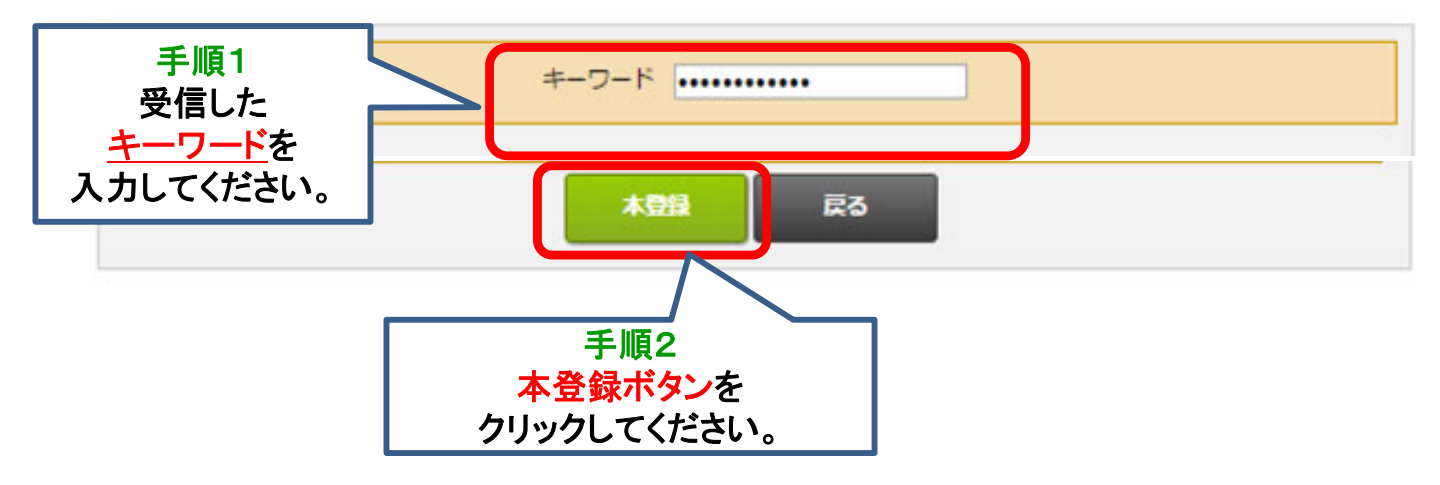

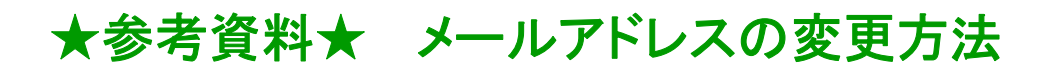

### 手順4 本登録一完了

以下の画面が表示されたら、新しいメールアドレスの本登録が完了です

#### メールアドレス本登録完了

#### 登録を完了しました。

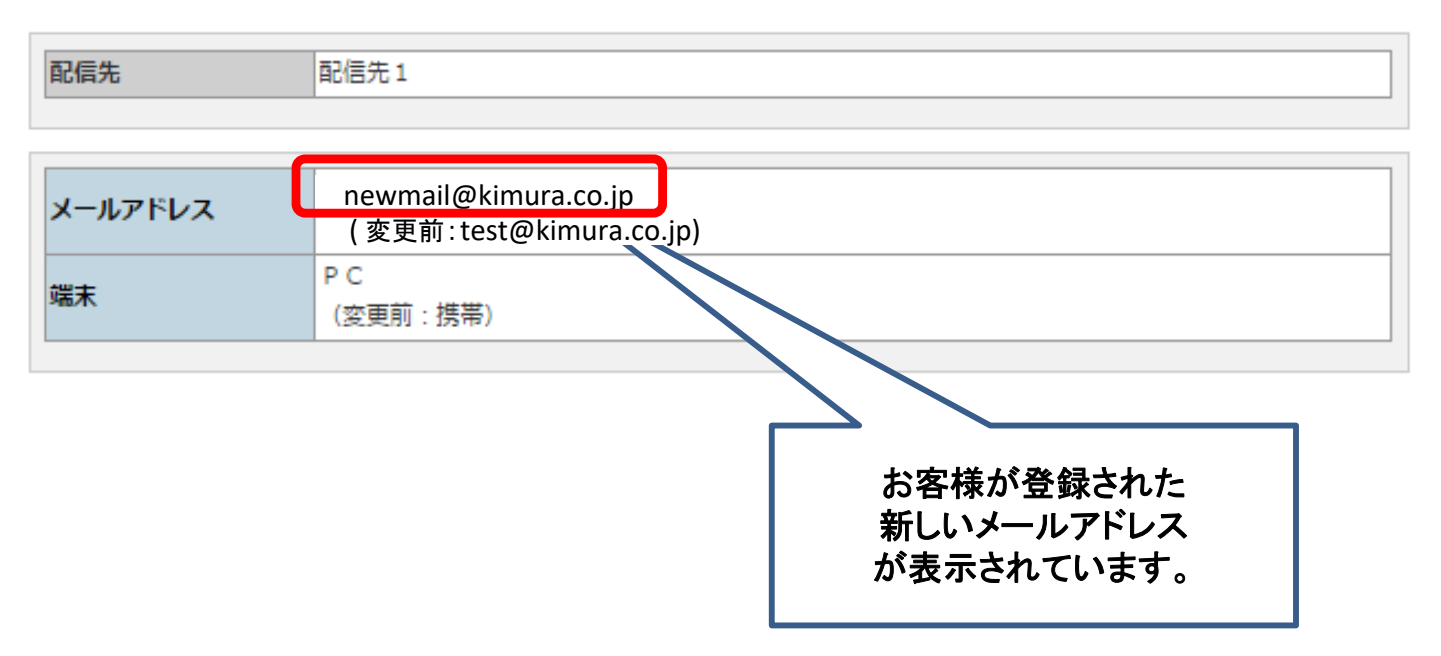

# お客様へのお取引のお知らせは、ご登録いただいた メールアドレス宛にご案内いたします。